# **Transferring COVID-19** Vaccine Inventory

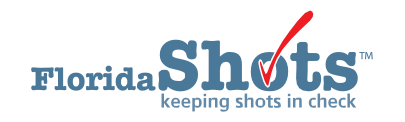

There may be times when you want to transfer COVID-19 vaccines from your inventory to another site within your organization or to another VFC provider outside of your organization. This short guide will give you the step-by-step instructions on how to transfer your site's inventory.

**NOTE:** If you are transferring COVID-19 vaccine to another enrolled COVID-19 vaccine program site *outside* of your organization, contact the VFC Program at [FloridaVFC@flhealth.gov,](mailto:FloridaVFC@flhealth.gov) before transferring the vaccine.

## **STEP 1**

Log into [Florida SHOTS.](https://www.flshotsusers.com/)

#### **STEP 2**

Select "**Vaccine Inventory**" then "**Transfer Inventory**" from the Florida SHOTS menu.

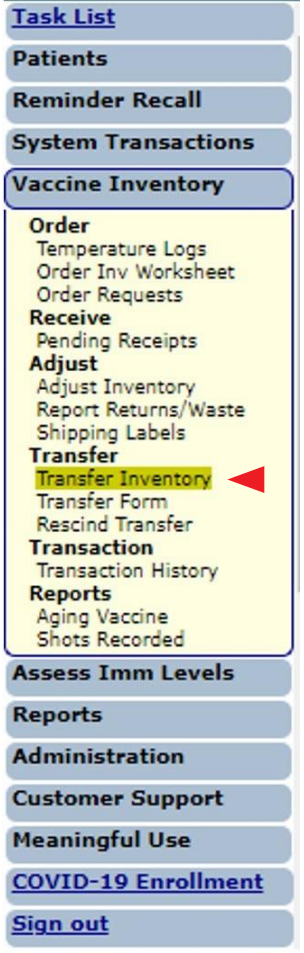

Select the desired VFC site from the drop-down box. Then click "**Search**."

**NOTE:** If you work with a single VFC site, the site name will automatically appear in the drop-down box.

Click "**Search**" to bring up that PIN's "**Transfer Inventory Supply Select**" page.

If you work with multiple VFC sites within your organization, select the PIN for the site you wish to work with from the drop-down box. Click "**Search**" to bring up that PIN's "**Transfer Inventory Supply Select**" page.

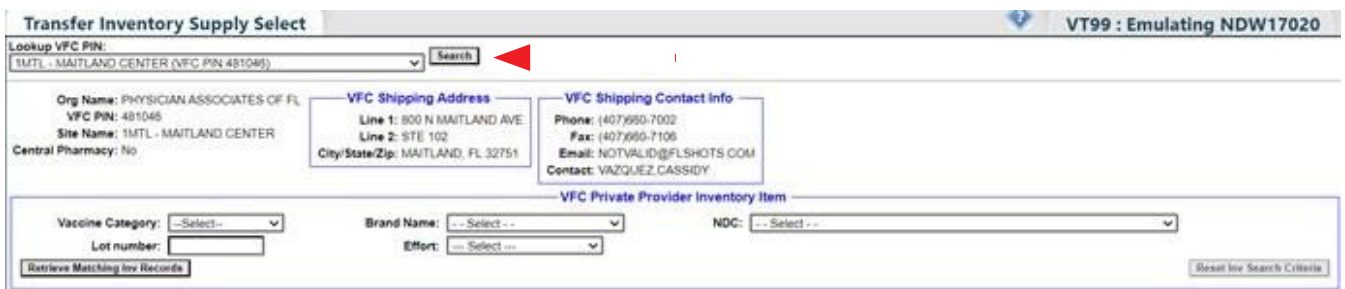

The "**Transfer Inventory Supply Select**" page includes the following site information:

- **Org Name**  Name of the organization as it is listed in Florida SHOTS.
- **VFC PIN**  Identification number that the VFC Program office provided to your site.
- **Site Name**  Name of the site as it is listed in Florida SHOTS.
- **VFC Shipping Address**  Address to which the VFC Program office ships your site's VFC vaccine.
- **VFC Shipping Contact Info**  Phone, FAX, email, and VFC primary contact for the site.

**NOTE:** Always check this information for accuracy and notify the VFC Program office if there are changes.

#### **STEP 4**

Use any of the following criteria to select the VFC inventory for transferring to another VFC site:

- **Vaccine Category**  Generic name used to group vaccines having similar components.
- **Brand Name**  Name the manufacturer provides to the vaccine.
- **NDC** National Drug Code that the CDC has attached to this specific vaccine.
- **Lot Number**  The lot number provided by the manufacturer to track the vaccine.

Select the criteria and click "**Retrieve Matching Inv Records**."

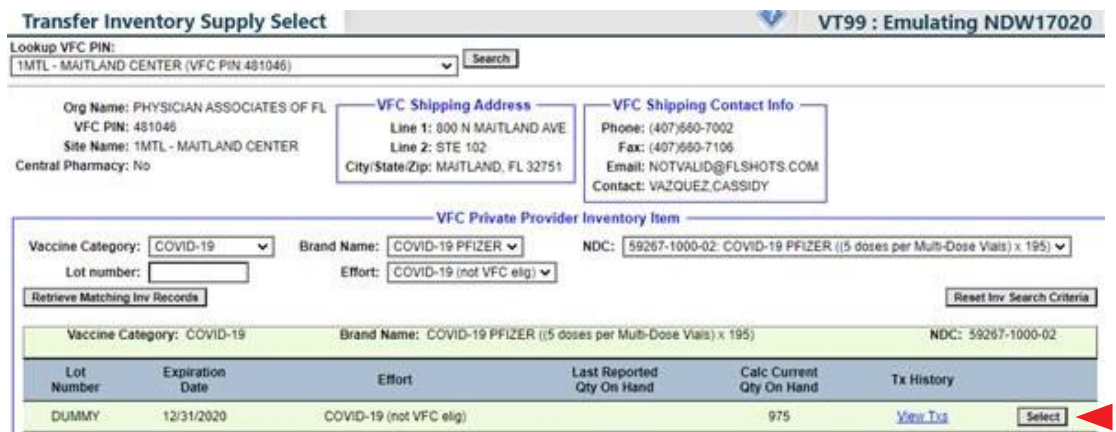

#### **STEP 5**

Each VFC inventory record in the "**Transfer Inventory Supply Select**" result list will show the following information:

- **Lot Number**  The lot number provided by the manufacturer to track the vaccine.
- **Expiration Date** The date the manufacturer provides as to when the vaccine will no longer be available to give as a dose to a patient.
- **Effort** The funding source.
- Last Reported Qty On Hand The date and number of doses that Florida SHOTS shows involved with the most recent inventory update.
- **Calc Current Qty On Hand**  The amount of vaccine Florida SHOTS calculates your site has for a lot based on what the site has communicated regarding doses administered, current inventory, transfers, and adjustments through the "Order Request Form" and through inventory maintenance in Florida SHOTS.
- **Tx History** A link to the "Transaction History" page for that VFC inventory record; displays every transaction that has occurred with the VFC vaccine since Florida SHOTS recognized it as part of your site's VFC vaccine inventory.

Click "**Select**" by the VFC vaccine record that you wish to transfer to another VFC site.

This brings you to the "**Transfer Inventory**" page, which displays "**Inventory record being reduced**" at the top of the page in blue and "**Pending Transfer to be created for**" below.

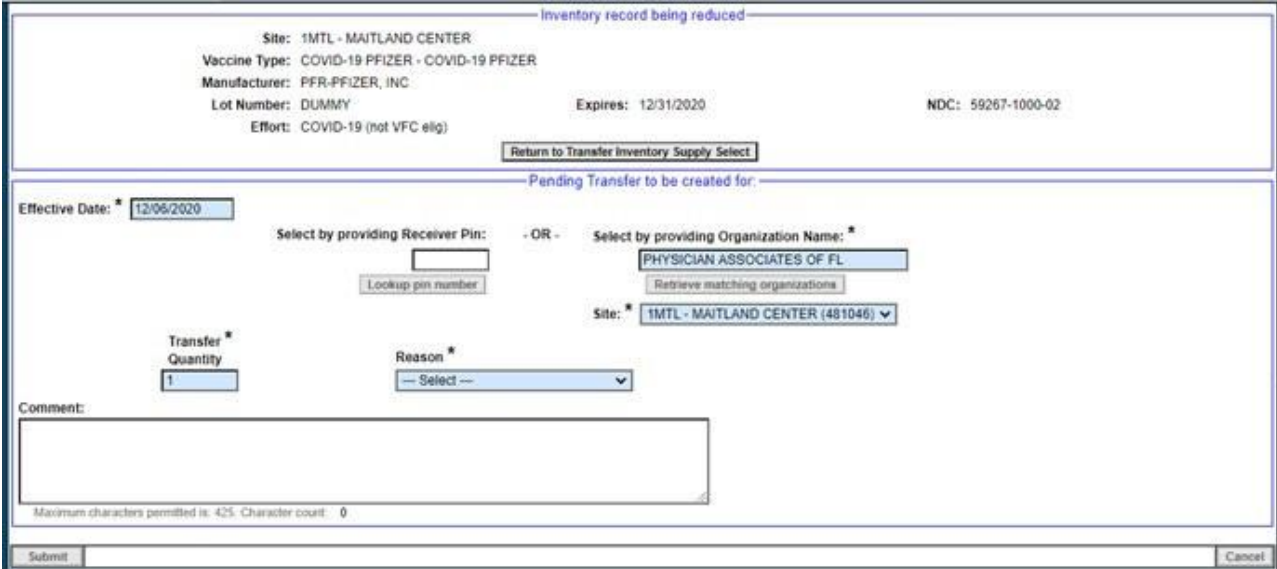

Your site must complete the steps listed below on the "**Transfer Inventory**" page (required fields will be blue):

- a. Enter the "**Effective Date**" of transfer.
- b. Indicate where the vaccine will be transferred:
	- If you know the PIN, enter it and click "**Lookup pin number**."
	- If you do not know the site's PIN, you can enter the Organization Name and click "**Retrieve matching organizations**," and pick the site from the list displayed.
	- If the site is within your organization, you can simply select the site from the site **drop-down box**.
- c. Enter the number of doses you want to transfer in "**Transfer Quantity**."
- d. Select the **reason** you are transferring the COVID-19 vaccines to the other VFC site. Available transfer options are:
	- Excess Inventory
	- Inadequate Inventory
	- Loss of Inventory Mechanical Failure
	- Other
	- Practice Closure
	- Transferred for Outbreak Response

**NOTE:** Choosing "**Other**" as your transfer reason will require that you input an additional comment.

Once you have entered the required information, click "**Submit**." The following pop-up appears to confirm a successful transfer. Click "**OK**."

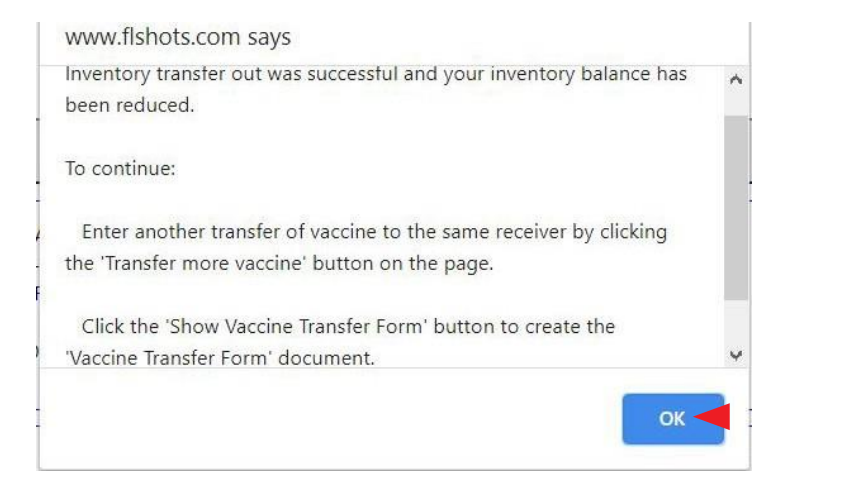

#### **STEP 8**

After submitting your transfer, Florida SHOTS will allow you to complete one of the following actions from the same "**Transfer Inventory**" page:

- Click the "**Show Vaccine Transfer Form**" to process the packing slip, which will be sent with the COVID-19 vaccine to the receiving site.
- Transfer more vaccines to the **same recipient**.
- Transfer more vaccines from the **same supply**.

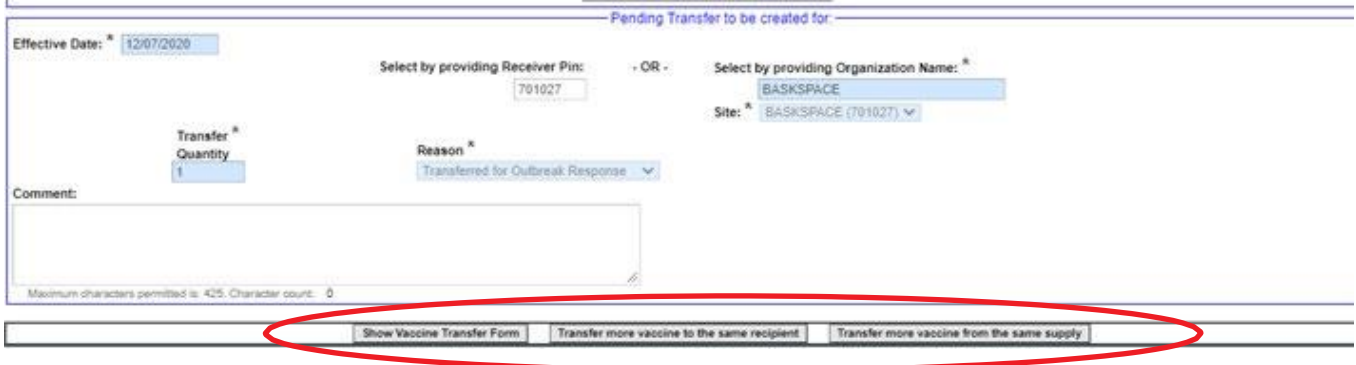

# Creating the Vaccine Transfer Form

#### **STEP 1**

Click "**Show Vaccine Transfer Form**" so that the transferred COVID-19 vaccines have the appropriate documentation when they are sent to the receiving site. The "**Vaccine Transfer Form Select**" page displays.

#### **STEP 2**

Select the "**Responsible Person**" who is physically transferring the COVID-19 vaccines from your site. Then determine whether the specific NDC and lot number should be included on this "**VFC Vaccine Packing Slip**" by checking the "**Include on form?**" check box.

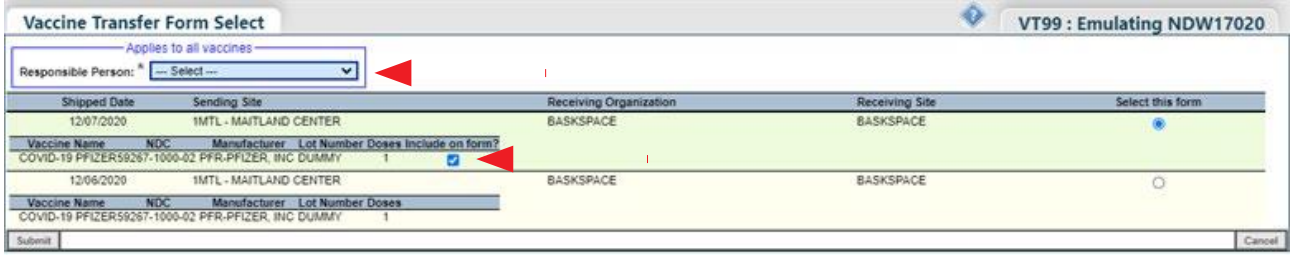

# **STEP 3**

Enter the required criteria and click "**Submit**." The "**Vaccine Transfer Form**" then appears.

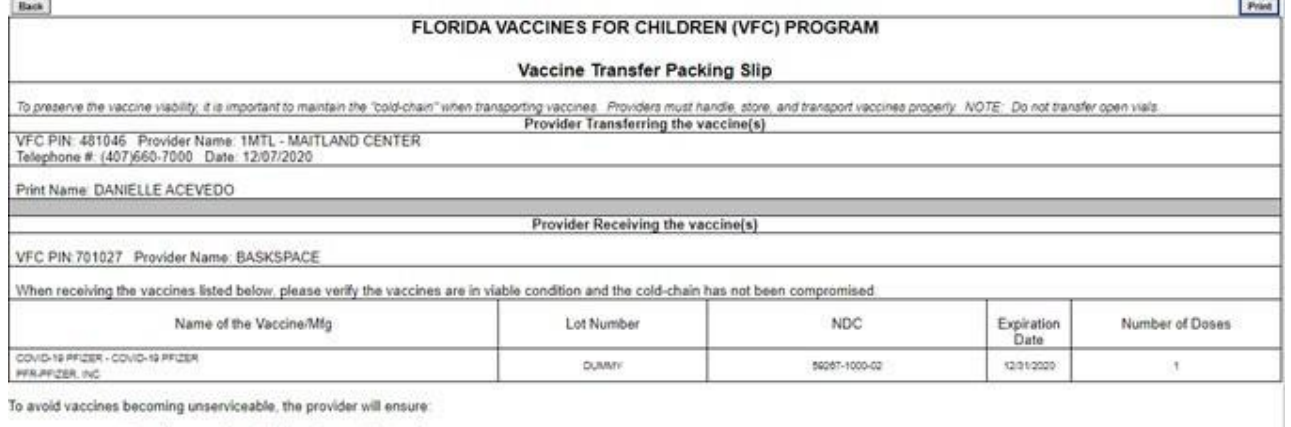

all vaccines are immediately and properly stored.<br>The refrigerator temperature for storage is within the range.<br>To use the vaccines with the shortest expiration date first.

-This is a packing slip. Please do not fax this form to the VFC program -----

For all transfers, both the sending and receiving sites need to sign the Vaccine Transfer Form and email a copy to the VFC Program at [FloridaVFC@flhealth.gov](mailto:FloridaVFC@flhealth.gov) for record keeping.

**NOTE:** The receiving site should go to their "**Pending Receipts**" page after comparing the transfer form and packing slip they receive with the transferred vaccine and accept the pending transfer by clicking "**Apply transfer to inventory balances**."

# **HELP DESK**

# **FREE TECHNICAL SUPPORT:**

877-888-7468 (SHOT) MONDAY - FRIDAY, 8 A.M. TO 5 P.M. EASTERN

**INCLUDING:**

- Merging duplicate patient records
- Adding account administrators
- Unlocking Florida SHOTS accounts
- Questions about any Florida SHOTS features
- Requesting Florida SHOTS materials